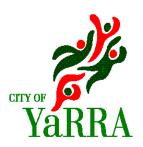

# Skip Bin permits -Online applications – Skip Bin companies

As at 1 December 2014

Applications for Skip Bin permits can now be made online via Council's eServices. Users **must** be registered with Council prior to using this online service for Skip Bins. Please contact Construction Management on 9205 5585 to request to be registered for an online account.

<sup>1</sup> Please go to Council's eServices website:

https://eservices.yarracity.vic.gov.au/WebApps/eProperty/(S(v1y3nu550ptlilyyt1o4t345))/P1/eSubmit/TermsAndConditions.aspx?r=P1.WEBGUEST&f=%24P1.ESB.TERMS.VIW

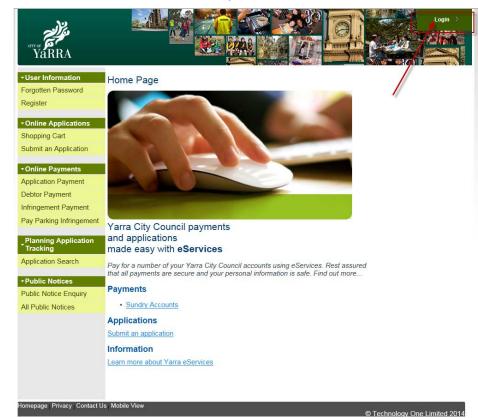

## Click on Login

3

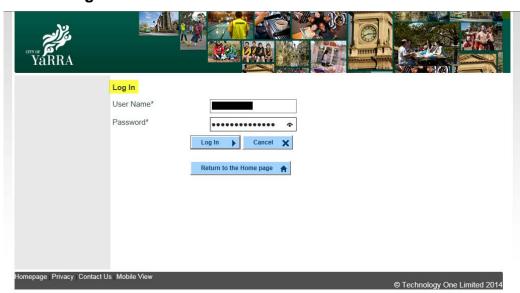

Enter **User Name**Enter **Password**Click on **Log in** 

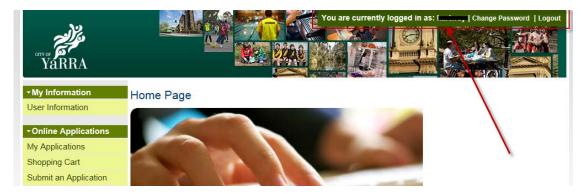

When you have successfully logged in, your user name will be displayed.

**NB**. When you log in for the first time, please make sure you change your password (see end of document for procedure).

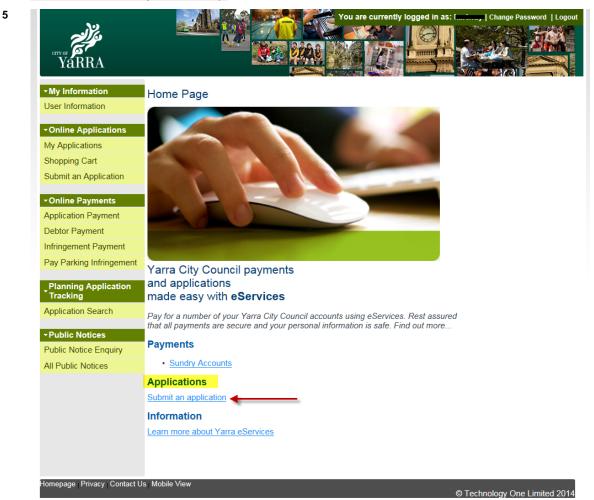

Click on Submit an application

© Technology One Limited 2014

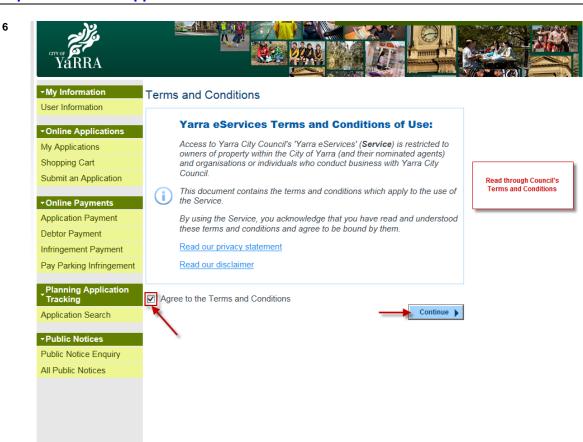

Read through Council's Terms and Conditions.

Tick Agree to the Terms and Conditions.

Click on Continue.

epage | Privacy | Contact Us | Mobile View

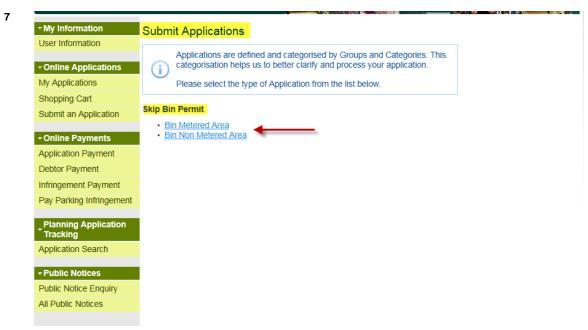

Select permit type:

Bin Metered Area – for skip bins to be placed in parking metered areas.

Bin Non metered Area - for skip bins to be placed in non-parking metered areas.

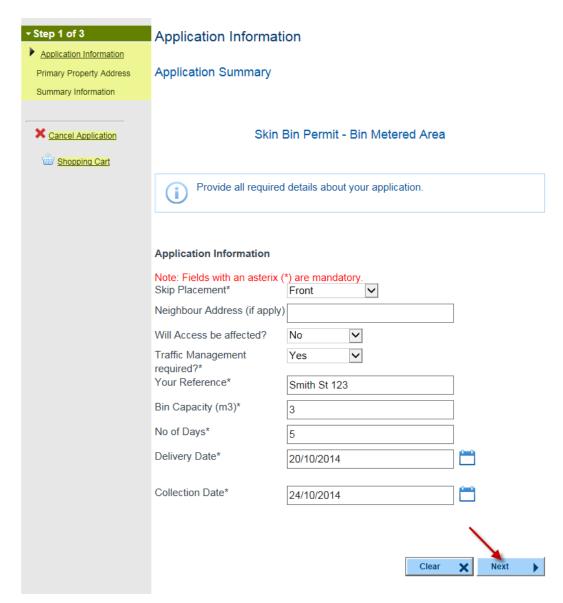

Complete the following details:

**Skip placement** – Front / Neighbour Front / Neighbour Rear / Neighbour Side / Rear / Side **Neighbour address** (if required)

Will Access be affected? (by the bin) - Yes / No

Traffic Management required? - Yes / No

**Your Reference** 

Bin Capacity (m<sup>3</sup>)

No of Days (bin is required)

**Delivery Date** 

**Collection Date** 

# **Primary Property Address Application Summary** Skin Bin Permit - Bin Metered Area **Property Search** Search for a property or land location for this step of your application. You can select one property as the primary property then multiple other properties in the Add Other Properties step. Address Only search my properties Fast Search Search Q Advanced Search Unit Number House Number 140 Hoddle St Street Name Suburb Abbotsford Postcode Clear Search Q

Enter **Property Address** of bin's location.

Click on Search.

## **Primary Property Address**

## **Application Summary**

#### Skin Bin Permit - Bin Metered Area

#### **Property Search**

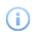

Search for a property or land location for this step of your application. You can select one property as the primary property then multiple other properties in the Add Other Properties step.

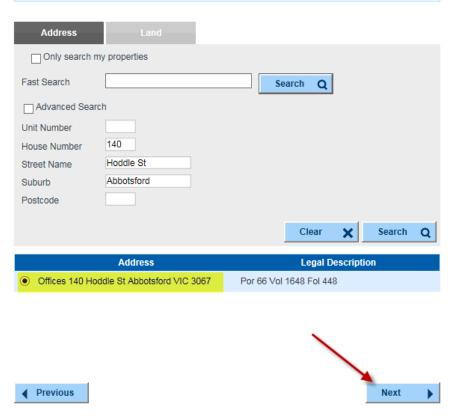

Select required **Property Address** (where multiply addresses are displayed). Click **Next.** 

## **Summary Information**

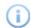

A summary of your application is shown below. Click Continue to add your application to your shopping cart.

#### Application Information

Application Description
Delivery Date\*
Collection Date\*
Skip Placement\*

Will Access be affected?

Bin Metered Area
20/10/2014
24/10/2014
Neighbour Front

Will Access be affected? Traffic Management required?\*

Yes

Your Reference\*

Smith St 123

Bin Capacity (m3)\* 3 No of Days\* 5

#### Primary Property Address

Address Offices 140 Hoddle St Abbotsford VIC 3067

Amount Due

\$275.00

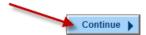

## Summary of application information.

Amount due is also displayed.

Click Continue.

## Shopping Cart

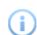

To process an item in your shopping cart select it using the Take to Checkout box and click the Proceed button. Items can be removed or edited before proceeding.

#### Shopping Cart Retrieval

To retrieve existing shopping cart items, enter the unique reference number that you

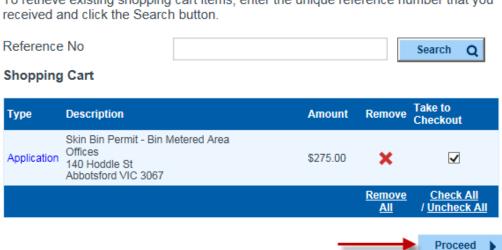

If you are applying for one Skip Bin permit, click **Proceed**.

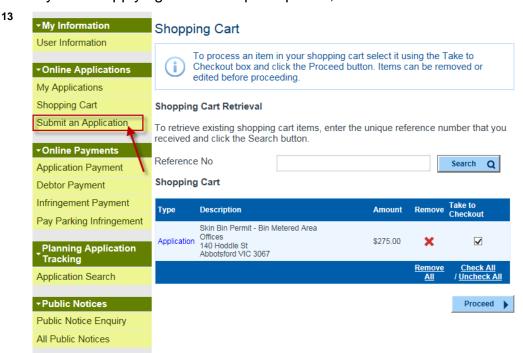

If you wish to apply for two or more Skip Bin permits, click on **Submit an Application**. Repeat steps 7 to 11.

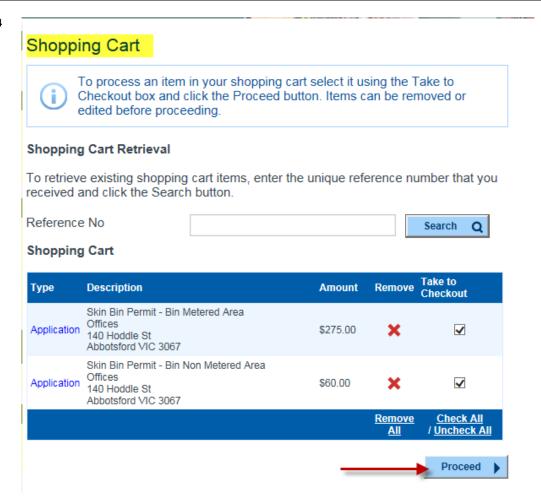

Your application(s) along with the amount due for each permit, is displayed in the **Shopping Cart**.

You can remove and/or untick application(s) to prevent them from proceeding to the **Checkout** at this stage.

Click Proceed.

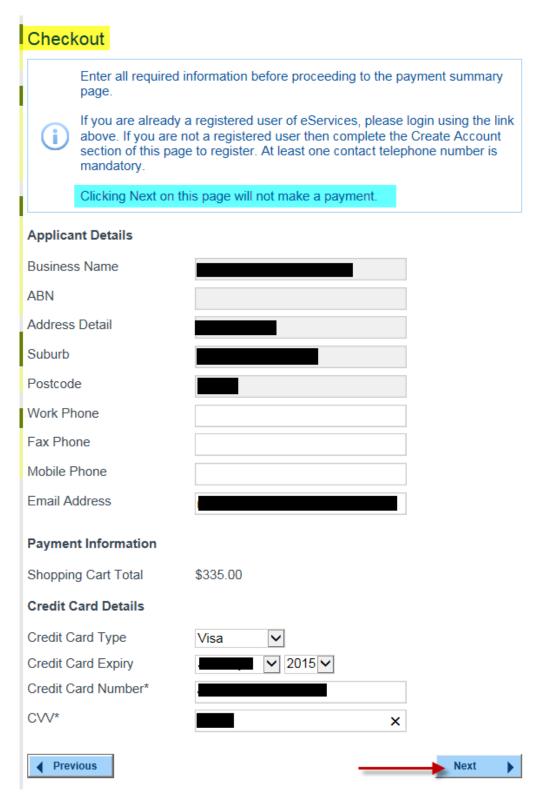

Preview your Applicant details on **Checkout** page.

Enter your Credit Card Details.

## Click Next.

NB. Clicking **Next** here will not make the payment. Payment will be processed on the next screen.

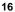

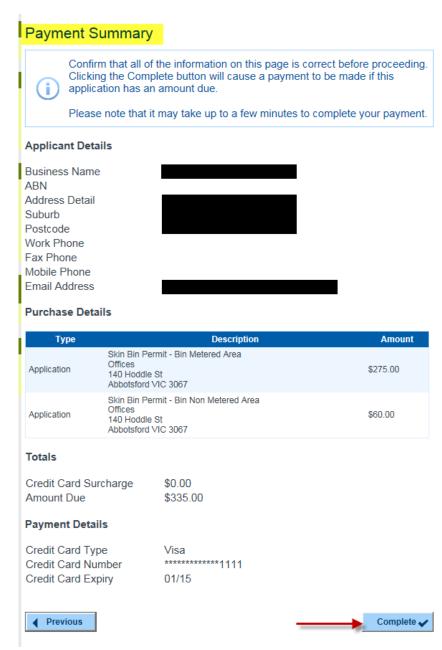

A **Payment Summary** allows you to check all information before processing your payment. If all information is correct, click **Complete**.

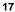

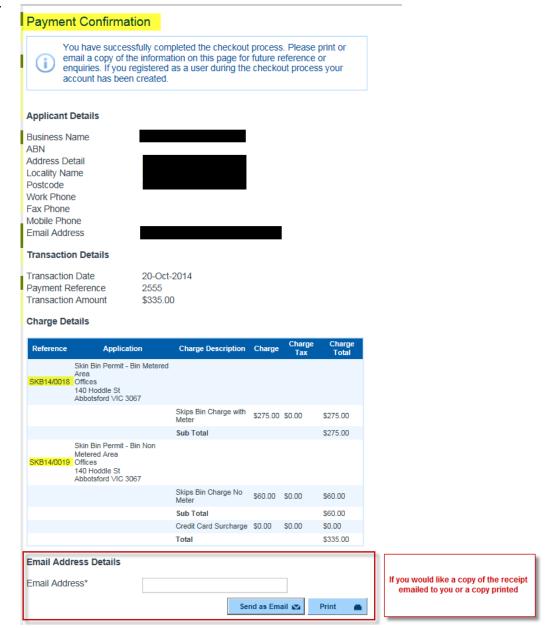

## **Payment Confirmation**

Your **Payment Reference** and Council's **Reference** (ie, your application numbers) are now listed.

A copy of this confirmation will be forwarded to the email address supplied.

You can also **Print** or **Send as Email** to another email address if required.

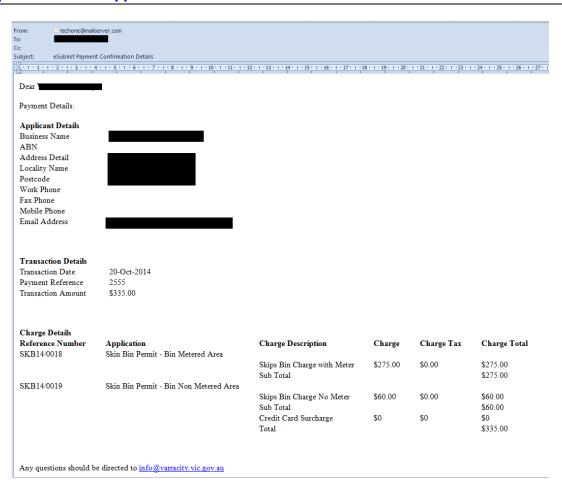

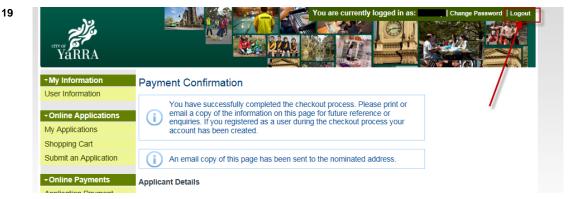

Please do not forget to **Logout** when you have completed your application(s).

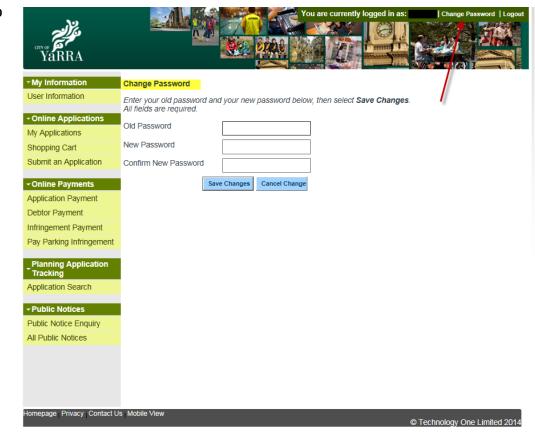

To change your password:

Click on Change Password

Enter old password

Enter your new password

Re-enter your new password to confirm

Click on Save Changes